# MAKITSO.

**Pro Interface Manual** 

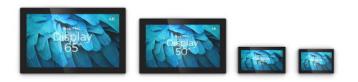

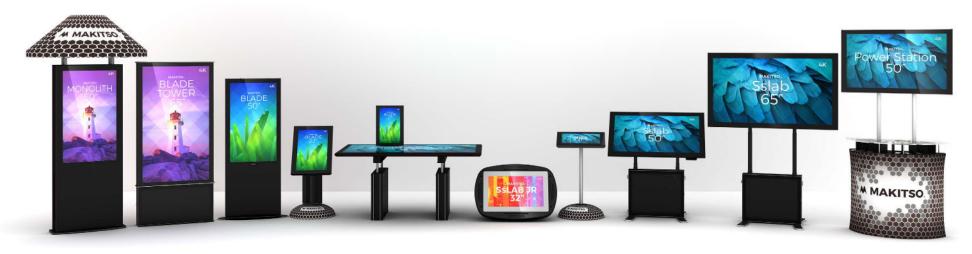

| Index                     | Page |
|---------------------------|------|
| Index                     | 4    |
| Introduction              | 5    |
| Safety precaution         | 5    |
| Basic operations          | 5    |
| Preparation               | 5    |
| Contents                  | 6    |
| Input                     | 6    |
| Remote Control Buttons    | 7    |
| Main Operation            | 8    |
| Menu in HDMI,VGA,AV,YPBPR | 8    |
| Input source              | 8    |
| Brightness                | 8    |
| Color Setting             | 9    |
| Picture Quality Setting   | 9    |
| Display                   | 9    |
| Audio                     | 10   |
| Multi-Window              | 10   |
| Other                     | 10   |
|                           |      |

#### Introduction

Makitso Pro TV system

#### Safety precaution

- Do not place the product on unstable surface.
- Do not expose the product to extreme temperature or humid environment.
- Avoid subjecting the product to direct sunlight or other heat sources.
- · Do not put the product into any liquid.
- Do not put anything inside the product, or place any liquid container on it.
- In harsh weather where power surges are likely please unplug the power cables.
- Do not step on the power cable, or tangle them together.
- Avoid overload of the exterior electric outlet to prevent fire hazard or electric shock.
- Clean the product with dry and soft cloth.
- If your product is broken, do not repair it by yourself, contact Makitso directly.
- If the remote control is left unused for a long time, please take the batteries out and store them in a dry place.
- · Avoid dropping the remote control.
- · Please install the product at proper position.
- Please disconnect the power cord if the equipment will not be used for extended periods of time.

#### **Basic operations**

- Use AC 100-240V 50-60 Hz power outlet for the product power supply.
- If the screen of the product is not on, please press the power button on the remote control.
- If you want to shut off the product temporary, please press the power button on the remote control
- If you want to turn off the product completely, please disconnect the power cable.
- In HDMI and VGA mode the product will enter idle state if there is no signal input within 300 seconds (HDMI) and 30 seconds(VGA). The product will turn on when a signal is received.
- If PC signal source is used, please first set the resolution of the PC display card as the following modes: 3840x1920 30 Hz and 1366x768 for Full HD models.

#### Preparation

- Do not secure the product with fixations other than those provided or suggested by the manufacturer.
- · Do not place any material on the product.
- Do not block or cover the ventilation openings on the product.
- Keep the product dry and away from humidity.
- Unplug the product before cleaning it. Do not use solvents or liquids to clean the product.
- In case of troubleshooting, do not use spare parts other than those suggested by the manufacturer. Using inadequate spare parts can lead to voided warranty, electric shocks, short-circuit fire, or other incidents.

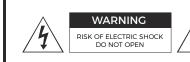

#### CAUTION:

TO REDUCE THE RISK OF ELECTRIC SHOCK, DO NOT REMOVE COVER(OR BACK). REFER SERVICING TO QUALIFIED SERVICE PERSONNEL

#### WARNING:

TO REDUCE THE RISK OF FIRE OR ELECTRIC SHOCK, DO NOT EXPOSE THIS APPARATUS TO RAIN OR MOISTURE.

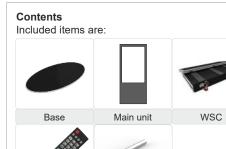

#### CAUTION

Danger of explosion if battery is incorrectly replaced. Replace only with the same or equivalent type.

AAA R03 Battery

Remote Control

# Inputs

1. HDMI 2

Input for HDMI sources, HDMI 1.4 **2. HDMI 1** 

Input for HDMI sources, HDMI 1.4

3. HDMI 2.0

Input for HDMI sources, HDMI 2.0

4.DP

Input for Display Port sources

5. VGA

Input for PC or VGA sources

6. PC-AU-IN

PC audio input

7. Earphone

Output for headphone devices

8. Panel

Screen connection

9. Power supply

Power supply connection

# 

#### Remote control buttons

- 1. On/Off button
- 2. Available sources selection
- 3. No.1 windows sources selection
- 4. Navigation/Adjust button up
- Volume decrease/Navigation/ Adjust button left
- 6. Navigation/Adjust button down
- 7. No.3 windows sources selection
- 8. Selection display port sources
- 9. 1 Display windows
- 10. 2 Display windows
- 11. No.2 windows sources selection
- 12. Volume increase/Navigation/ Adjust button right
- 13. No.4 windows sources selection
- 14. 4 Display windows
- 15. 3 Display windows

If for any reason you need to re-program the remote with the screen, do the following:

- 1. Connect the screen to power outlet.
- 2. Press and hold 7+9 buttons on the remote control simultaneously for ~5 seconds. The RED lamp on the top of the remote will flash 3 times and then stop; indicating that the remote has finished the attempted to re-sync to any nearby Makitso units.
- 3. If you have multiple Makitso products nearby, please unplug any units you do not wish to sync to the same remote.

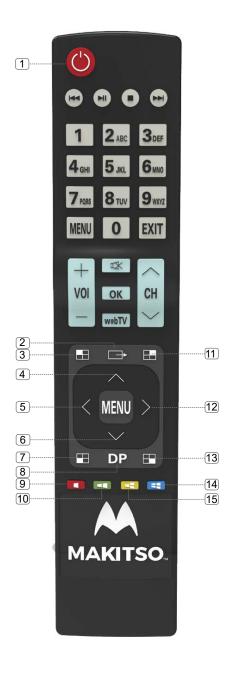

# **Main Operations**

# **Turning On And Off**

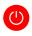

Press **Power** button on the remote control or the On/Off button on the control buttons. The product will turn on and will be ready to be used.

#### **Select Source**

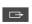

Press **Source** button on the remote control. Then you can see the source list menu shown on the screen.

Press Navigation **Up/Down** button on the remote control to select the source and confirm by pressing **▶**.

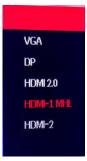

#### **Volume Control**

Press button on the remote control to turn the volume down.

Press button on the remote control to turn the volume up.

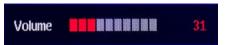

#### OSD (On Screen Display) Menu Operation

- Press MENU button on the remote control to access the OSD Menu. Pressing the same button again will move you backward in the OSD structure.
- Use **UP & DOWN** buttons to navigate in the OSD Menu to select.
- Press RIGHT button to enter sub-menu.
- Use **RIGHT** buttons to navigate or change the parameters of the current sub-menu.
- Press EXIT button to exit the OSD Menu.

# Menu in HDMI,VGA,DP ....

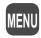

- OSD (On Screen Display) allows users to control or adjust various features and settings in accordance with his/her preferences.
- Press the **MENU** button on the remote control to see the main OSD menu.

#### OSD Menu Operation:

- Main Menu: Press the **MENU** button on the remote control to enter the main OSD menu. First, choose the main menu item you need with the buttons ▲ & ▼ To select a main menu item, and press the button ► on the Remote Control to enter this menu. Press the button **MENU** on the Remote Control return to previous menu.
- Sub Menu: Each menu item has its own sub menu items to set.
- Sub Menu items:

Select sub-menu item with ▲ & ▼ buttons on the remote control and press ► button to enter the next sub-menu.Use the ▲ & ▼ buttons to select the options.Press the button ► on the Remote Control to confirm.

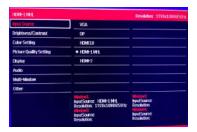

## Input source

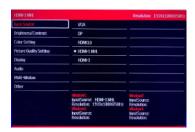

Option: VGA, DP, HDMI 2.0, HDMI-1 MHL, HDMI-2

In this menu you can choose the sources.

Press ▶ button to enter the next sub-menu. Use the ▲ & ▼ buttons to select the options. Press the button ▶ on the Remote Control to confirm.

# **Brightness/Contrast**

| 1E88-1M4                |                                                     | Resolution: 1920x1080G50H                  |
|-------------------------|-----------------------------------------------------|--------------------------------------------|
| Injust Source           | Brightness                                          | 50                                         |
| Brightness/Contrast     | Contrast                                            | 75                                         |
| Color Setting           | DCR                                                 | Off                                        |
| Picture Quality Setting |                                                     |                                            |
| Display                 |                                                     |                                            |
| Audio                   |                                                     |                                            |
| Multi-Window            |                                                     |                                            |
| Other                   |                                                     |                                            |
|                         | InputSource HDM-1MHL<br>Resolution: 1920x1080G/S0Hz | Injurion/2:<br>InputSource:<br>Resolution: |
|                         | InputSource<br>Resolution:                          | InputSource:<br>Resolution:                |

Option: Brightness, Contrast, DCR

In this menu you can adjust the values of the Brightness/Contrast/DCR.

Press ▶ button to enter the next sub-menu. Use the ▲ & ▼ buttons to select the options.Press the button ▶ on the Remote Control enter it and press ◀&▶ buttons adjust the values.

Brightness between 0-100

Brightness between 0-100 Contrast between 0-100 DCR choose between off, on.

### Color setting

|                          |                                                                                                | Resolution: 1920x1080G5                                                |
|--------------------------|------------------------------------------------------------------------------------------------|------------------------------------------------------------------------|
| Input Source             | Gamma                                                                                          | 22                                                                     |
| Brightness/Contrast      | Picture Mode                                                                                   | Standard                                                               |
| Coice Setting            | Color Temperature                                                                              | Normal                                                                 |
| Picture Quality Settling | USER                                                                                           |                                                                        |
| Display                  | Hue/Saturion                                                                                   |                                                                        |
| Audo                     |                                                                                                |                                                                        |
| Multi-Window             |                                                                                                |                                                                        |
| Other                    |                                                                                                |                                                                        |
|                          | Indicati<br>InputSource: HDM-1MH.<br>Resolution: 1920x1080950Hz<br>InputSource:<br>Resolution: | InputSource:<br>Resolution:<br>Windows:<br>InputSource:<br>Resolution: |

#### Gamma Mode

Option: 1.8, 2.0, 2.2, 2.4, 2.6

In this menu you can choose the gamma mode settings. Choose between 5 predefined settings (1.8, 2.0, 2.2, 2.4, 2.6).

#### Picture mode

Option: Standard, Photo, Game, Movie In this menu you can choose the picture mode settings. choose between 4 predefined settings (Standard, Photo, Game, Movie).

#### Color temperature

Option: Natural, Warm, Cool, User In this menu you can choose the color temperature settings. Choose between 4 settings (Natural, Warm, Cool, User)

#### User

In this menu you can define your own color temperature settings. The values that can be adjusted are:

Red between 0-100 Green between 0-100 Blue between 0-100

#### Hue/Saturion

In this menu you can define your own hue/ saturion temperature settings. The values that can be adjusted are:

Hue between 0-100 Saturion between 0-100

# **Picture Quality Setting**

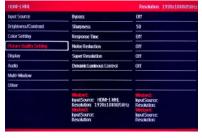

#### Bypass

In this menu you can choose the bypass settings.choose between:
Off. On

#### **Sharpness**

In this menu you can define your own settings. The values that can be adjusted between: Sharpness between 0-100

#### **Response Time**

Option: Off, High, Middle, Low In this menu you can choose the response time settings. Choose between 4 predefined settings (Off, High, Middle, Low).

#### Noise reduction

Option: Off, High, Middle, Low In this menu you can choose the noise reduction settings. Choose between 4 predefined settings (Off, High, Middle, Low).

#### Super resolution

Option: Off, High, Middle, Low In this menu you can choose the Super resolution settings. Choose between 4 predefined settings (Off, High, Middle, Low)

#### **Dynamic Luminous Control**

In this menu you can choose the dynamic luminous control settings. Choose between: Off, On

# **Display**

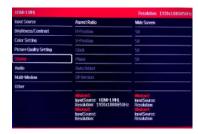

#### **Aspect Ratio**

Option: Wide Screen, 4:3, 1:1 In this menu you can choose the aspect ratio settings. Choose between: Wide Screen, 4:3, 1:1

#### **H-Position**

In this menu you can adjust the H-Position This option only can be adjusted in the VGA input mode

#### V-Position

In this menu you can adjust the V-Position. This option only can be adjusted in the VGA input mode

#### Phase

In this menu you can adjust the phase settings. This option only can be adjusted in the VGA input mode

#### **Auto Adiust**

In this menu you can adjust the auto adjust settings. This option only can be adjusted in the VGA input mode

#### **DP Version**

In this menu you can adjust the DP version settings. This option only can be adjusted in the VGA input mode

#### Audio

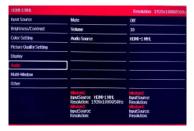

#### Mute

In this menu you can mute the sound when needed.

#### Volume

In this menu you can adjust the volume level.

#### **Audio Source**

In this menu you can choose the audio sources.

#### **Multi-Window**

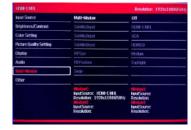

#### Multi-Window

Option: Off, Pipmode, Pbp2win, Pbp3win, Pbp4win

In this menu you can choose the multi-window mode settings. Choose between 5 predefined settings (Off, Pipmode, Pbp2win, Pbp3win, Pbp4win).

#### Subwin2Input

In this menu you can choose the sources of the subwin2.

#### Subwin3Input

In this menu you can choose the sources of the subwin3.

#### Subwin4Input

In this menu you can choose the sources of the subwin4.

#### **PIPSize**

In this menu you can adjust the size of the subwin.

#### **PIPPosition**

In this menu you can adjust the position of the subwin.

#### Swap

In this menu you can choose the swap mode.

#### Other

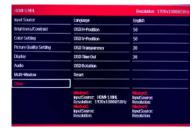

#### Language

In this menu you can choose the language.

#### **OSD H-Position**

In this menu you can adjust the OSD H-position

#### **OSD V-Position**

In this menu you can adjust the OSD V-position

#### OSD Transparency

In this menu you can adjust the OSD Transparency.

#### **OSD Time**

In this menu you can adjust the OSD time.

#### **OSD Rotation**

In this menu you can adjust the OSD rotated 90 degrees.